# **Instructions for Eclipse 300+ NMR**

## **Loading the Sample**

Open Delta by double-clicking on the Delta Icon

Open the **Spectrometer Control Window** by clicking the

Open the Sample Window by clicking the Sample button

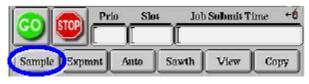

Eject the spinner by clicking the butto

Remove the NMR tube from the spinner and insert your tube

Use the depth gauge to check the tube's depth

Place the spinner on top of the ejection air

Insert the spinner by clicking the buttor

Start the spinner by clicking the buttor

Lock and shim the instrument on your sample by clicking the Button

When the Shimming is completed, the Lock and Shim fields will stay green

Open the Experiment Window by clicking on the Expmnt button in the Spectrometer Control Window

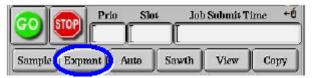

Click the "Home" button to open the available experiment files

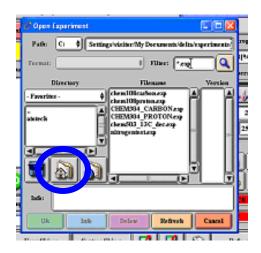

# **Instructions for Eclipse 300+ NMR**

### **Acquiring a Spectrum**

### **Proton**

Select "CHEM304\_PROTON.exp" as the experiment under "Filename" and click "OK"

The Experiment Tool Window will now open

Enter a name for your sample in the SampleID field

Start the experiment by clicking Submit and then

When the experiment is completed, the spectrum will appear in the **Process 1D Window** 

Integrate the spectrum by clicking the button

Print your spectrum by clicking the button and then "OK"

#### Carbon

Select "CHEM304\_CARBON.exp" as the experiment under "Filename" and click "OK"

The Experiment Tool Window will now open

Enter a name for your sample in the SampleID field

Click the "Acquisition" tab and change the number of scans to 100

Start the experiment by clicking Submit and then

When the experiment is completed, the spectrum will appear in the Process 1D Window

To pick peaks, open the Cursor Tool Bar by clicking lin the top right corner of the spectrum

Click "Select" and drag down to "Peak" to display the Peak tools

Use the "Force Select Peak" tool to pick peaks and display each chemical shift

Print your spectrum by clicking the button and then "OK"

## **Expanding Regions**

To expand a portion of your spectrum, open the Cursor Tool Bar by clicking an ear the top right corner Click "Select" and drag down to "Zoom" to display the zoon tools

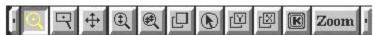

Use the magnifying glass to select the portion of your spectrum you want to expand

To maximize the peak height, press the "END" key

To display the entire spectrum, press the "HOME" key

Print your spectrum by clicking the button and then "OK"